# Notas da versão do Xerox® FreeFlow® Core

Versão do software 7.0.0

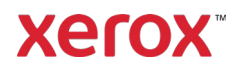

© 2023 Xerox Corporation. Todos os direitos reservados. Xerox®, Altalink®, Baltoro®, Brenva®, FreeFlow®, VIPP®, Xerox® Nuvera®, Primelink®, Iridesse®, iGen®, Versant®, Rialto®, Impika®, CiPress® e Trivor® são marcas da Xerox Corporation nos Estados Unidos e/ou em outros países.

Adobe, o logotipo Adobe logo, o logotipo Adobe PDF, PDF Converter SDK e PDF Library são marcas comerciais ou marcas registradas da Adobe Systems Incorporated nos Estados Unidos e/ou em outros países.

Marcas de outras empresas também são reconhecidas.

Embora todo cuidado tenha sido tomado na preparação deste material, a Xerox Corporation não aceitará nenhuma responsabilidade decorrente de quaisquer imprecisões ou omissões.

Serão feitas alterações periodicamente neste documento. Alterações, imprecisões técnicas e erros tipográficos serão corrigidos em edições subsequentes.

Versão do documento: 1.0 (Maio de 2023).

BR38635

# Prefácio

Bem-vindo às Notas da versão do Xerox® FreeFlow® Core. Este documento contém informações importantes sobre requisitos do sistema, novos recursos e aprimoramentos, problemas e limitações conhecidos e impressoras suportadas pela versão do software atual.

# Conteúdo

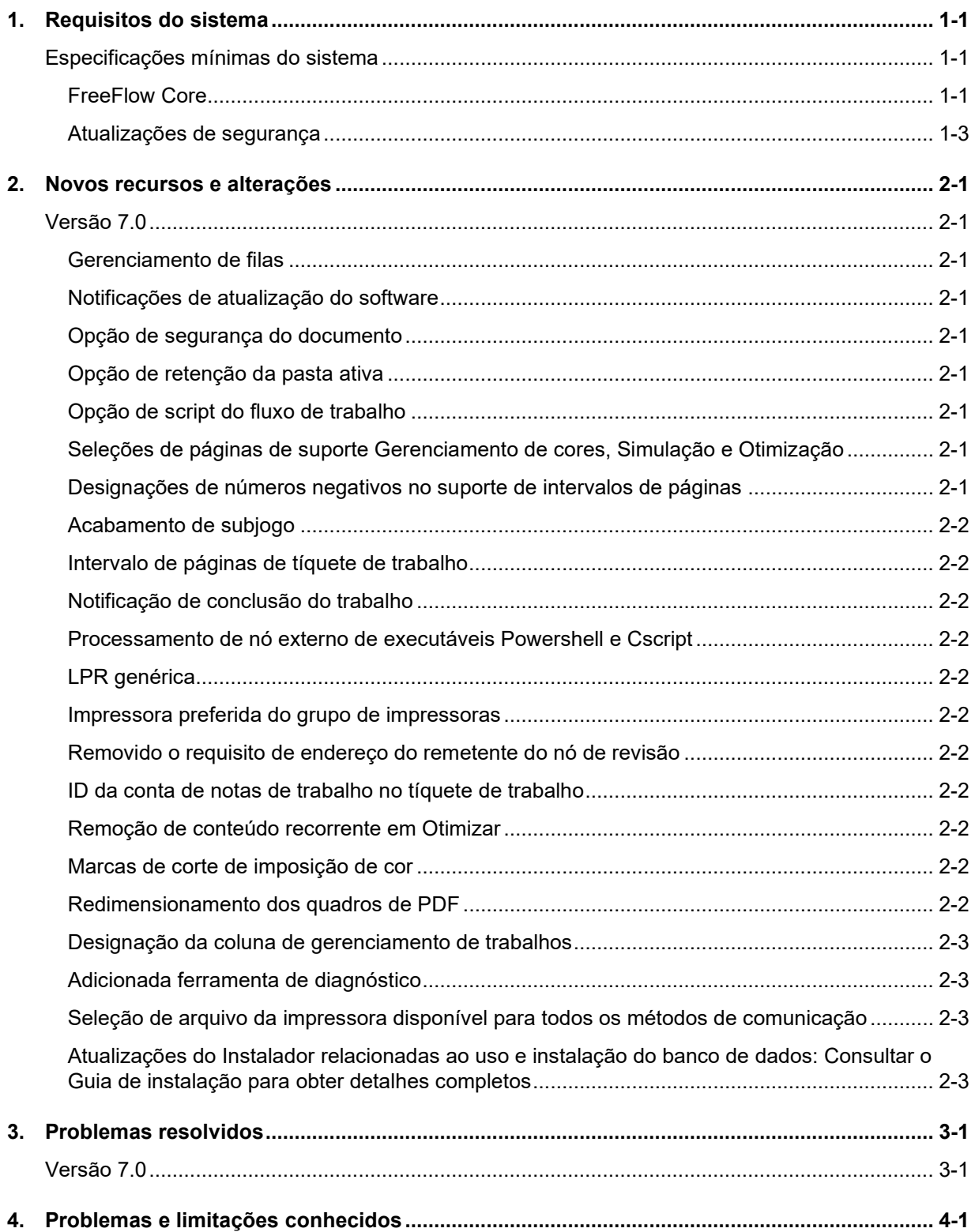

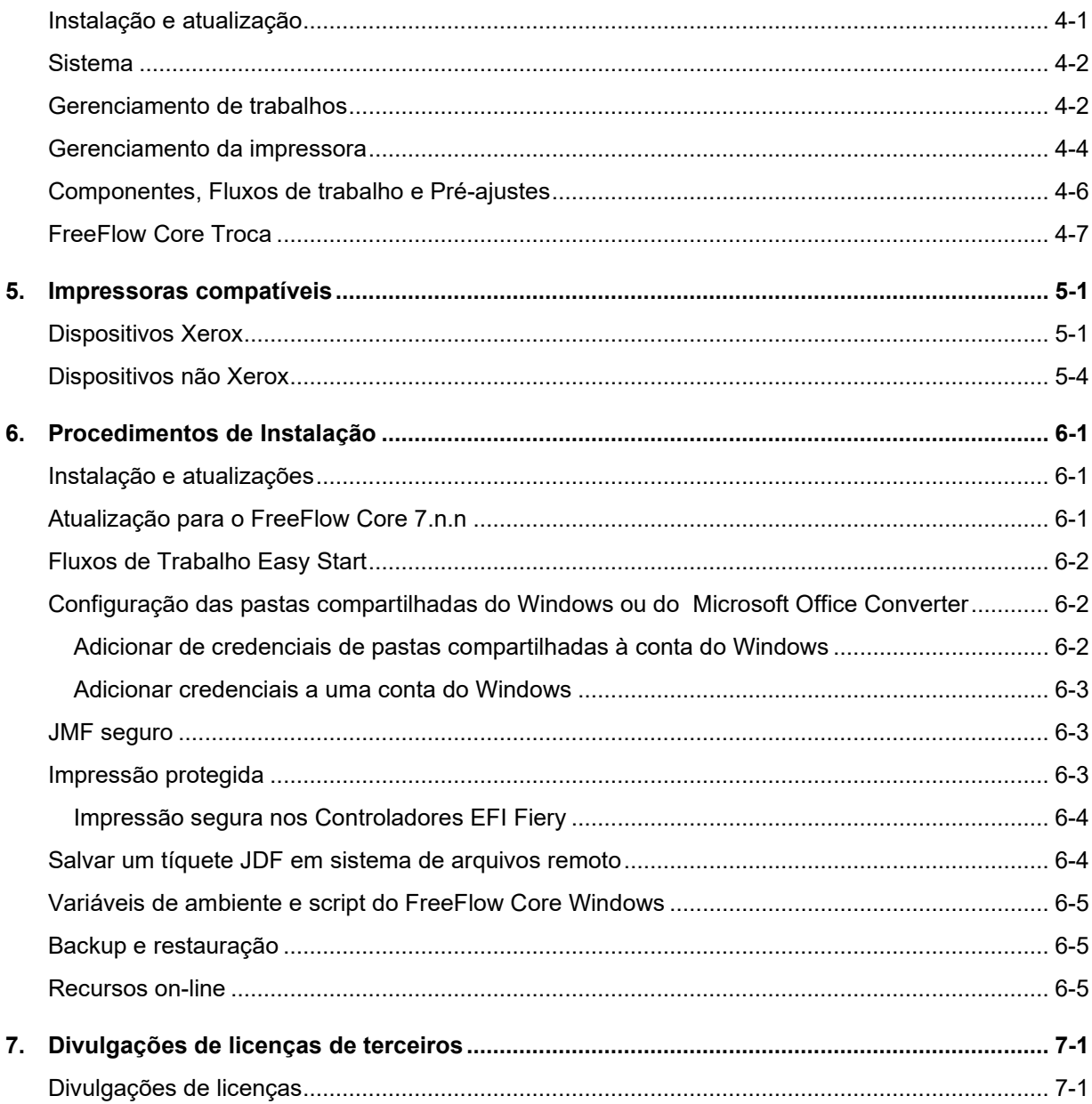

# <span id="page-5-0"></span>1. Requisitos do sistema

# <span id="page-5-1"></span>Especificações mínimas do sistema

#### <span id="page-5-2"></span>**FreeFlow Core**

O Xerox® FreeFlow® Core é suportado em um computador dedicado e independente que atenda ou exceda os requisitos do sistema definidos a seguir. A instalação de quaisquer componentes de software que não sejam os descritos na tabela a seguir não é suportada.

A instalação do FreeFlow Core é suportada em local privado ou em redes Ethernet de longa distância (Intranet).

É responsabilidade do Cliente fornecer, instalar e configurar um computador ou servidor independente com uma versão devidamente licenciada do sistema operacional, que atenda aos requisitos mínimos desse sistema operacional antes de instalar o software.

O FreeFlow Core não pode ser instalado em controladores de Domínio ou em controladores de Domínio de backup.

#### **Diretrizes de desempenho**

O FreeFlow Core inclui um serviço que monitora automaticamente os recursos críticos e fornece notificações por e-mail e um aviso na interface com o usuário quando a memória, o espaço em disco e/ou o espaço de tabela do banco de dados tornam-se restritos. Esses avisos não são apenas informativos, mas identificam as condições que impedirão a operação confiável do sistema.

Se esses erros aparecerem, atualize o servidor FreeFlow Core com recursos adicionais (por exemplo, memória do sistema e espaço no disco rígido).

\*A configuração Básica é adequada apenas para executar operações básicas do fluxo de trabalho ou para avaliar o software. Para todos os outros ambientes, deve-se obter um sistema que atenda ou exceda as especificações recomendadas.

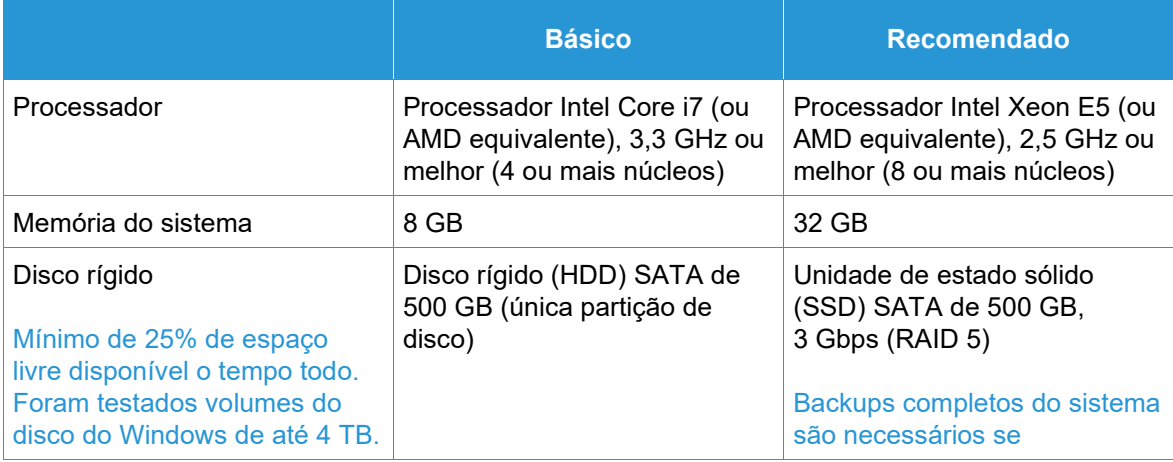

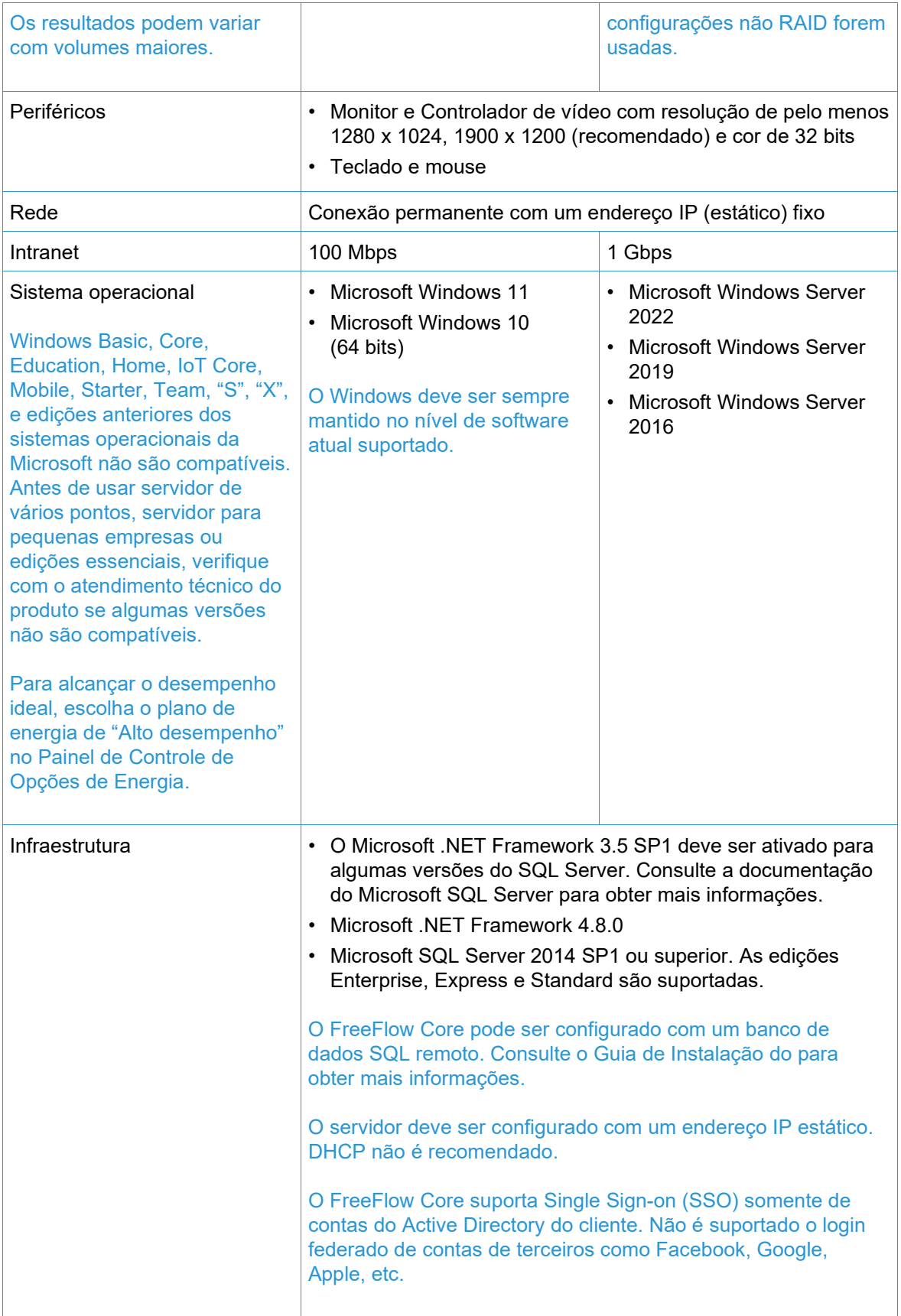

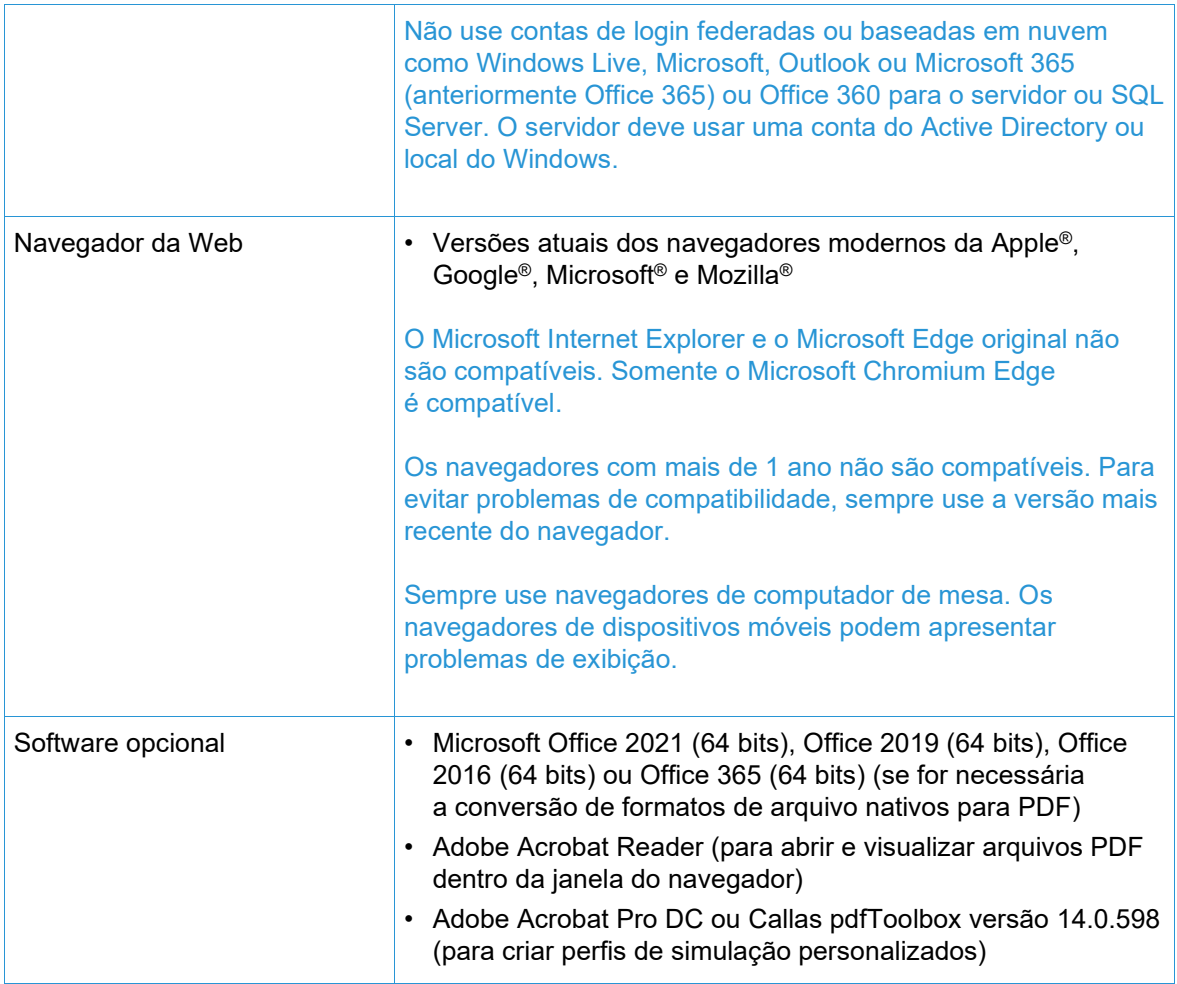

#### **Suporte ao ambiente virtual**

Ao instalar o software em um ambiente virtual, é responsabilidade do Cliente dar suporte ao ambiente virtual e ao próprio software do ambiente virtual. Os clientes também devem fornecer um ambiente virtual totalmente configurado, incluindo acesso e suporte para o representante técnico Xerox, conforme necessário. O ambiente virtual deve ser explicitamente configurado para atender ou exceder os requisitos de hardware físico especificados.

Somente os problemas que podem ser reproduzidos na configuração padrão do produto FreeFlow serão suportados. Para problemas exclusivos do próprio ambiente virtual, a Xerox fará o máximo possível para resolver.

#### <span id="page-7-0"></span>**Atualizações de segurança**

É recomendável que todos os produtos de software instalados no servidor e nos clientes FreeFlow Core sejam mantidos atualizados usando o Windows Update para obter as correções e melhorias de segurança mais recentes.

Para obter mais informações, consulte o *Guia de Segurança do Xerox*® *FreeFlow*®. Este documento pode ser obtido no site de Segurança da Xerox em: [https://security.business.xerox.com/.](https://security.business.xerox.com/)

# <span id="page-8-0"></span>2. Novos recursos e alterações

### <span id="page-8-1"></span>Versão 7.0

#### <span id="page-8-2"></span>**Gerenciamento de filas**

Disponível com o módulo Gerenciamento de saída. Se desejar, o recurso Gerenciamento de filas pode ser ativado. O recurso é acessado nas opções Administração/Fila. Quando ativado, todos os trabalhos são enviados para as filas e não para os fluxos de trabalho. Cada fila é enviada para um fluxo de trabalho designado.

As filas fornecem funcionalidade adicionada de:

- Políticas de retenção e liberação
- Duração de limpeza do trabalho
- Seleção de destino da impressora
- Script de pré e pós-processamento
- Determinação do conteúdo em cores

#### <span id="page-8-3"></span>**Notificações de atualização do software**

Em Administração/Notificações há uma opção para solicitar notificações (e-mails) da Xerox relativas às atualizações de versão do software.

#### <span id="page-8-4"></span>**Opção de segurança do documento**

Em Administração/Segurança há uma opção para impedir que os usuários, inclusive administradores, obtenham/visualizem documentos enviados e processados por meio dos links da janela Propriedades do trabalho.

#### <span id="page-8-5"></span>**Opção de retenção da pasta ativa**

As pastas ativas têm a opção adicionada de especificar que um trabalho enviado seja retido antes do processamento.

#### <span id="page-8-6"></span>**Opção de script do fluxo de trabalho**

As opções do fluxo de trabalho incluem a capacidade de definir que um script seja executado antes de ocorrer o processamento de fluxo de trabalho em um trabalho.

#### <span id="page-8-7"></span>**Seleções de páginas de suporte Gerenciamento de cores, Simulação e Otimização**

Foi adicionada aos nós Gerenciamento de cores, Simulação e Otimização a capacidade de definir quais páginas do trabalho deverão ser processadas pelo(s) nós(s).

#### <span id="page-8-8"></span>**Designações de números negativos no suporte de intervalos de páginas**

Os campos de texto do Intervalo de páginas nos nós suportam o uso de números negativos. Por exemplo, "-1" é a última página do documento, "-2" é a penúltima página do documento, etc.

#### <span id="page-9-0"></span>**Acabamento de subjogo**

O destino da impressora com o tipo de arquivo da impressora designado como PS (Postscript) adiciona a capacidade sob Acabamento para definir os subconjuntos de acabamento. O recurso funciona apenas com os DFEs do Servidor de Impressão FreeFlow.

#### <span id="page-9-1"></span>**Intervalo de páginas de tíquete de trabalho**

O Tíquete de trabalho inclui a opção para designar o intervalo de páginas a serem impressas.

#### <span id="page-9-2"></span>**Notificação de conclusão do trabalho**

Em Administração/Notificações foi adicionada a opção para receber uma notificação quando um trabalho é concluído.

#### <span id="page-9-3"></span>**Processamento de nó externo de executáveis Powershell e Cscript**

O nó externo suporta processamento automático de executáveis Powershell e Cscript especificados.

#### <span id="page-9-4"></span>**LPR genérica**

Inclusão da capacidade para adicionar um destino de impressora usando uma conexão LPR genérica.

#### <span id="page-9-5"></span>**Impressora preferida do grupo de impressoras**

Adicionada a capacidade para designar uma impressora em um Grupo de impressoras como aquela que deve ser usada até ficar indisponível.

#### <span id="page-9-6"></span>**Removido o requisito de endereço do remetente do nó de revisão**

Removido o requisito de especificação do endereço de e-mail do remetente ao configurar um nó de revisão.

#### <span id="page-9-7"></span>**ID da conta de notas de trabalho no tíquete de trabalho**

Capacidade de especificação de ID da conta de notas do trabalho adicionada ao tíquete de trabalho.

#### <span id="page-9-8"></span>**Remoção de conteúdo recorrente em Otimizar**

O nó Otimizar adicionou a opção para remover conteúdo recorrente em um trabalho (por exemplo, imagens) para reduzir o tamanho do trabalho.

#### <span id="page-9-9"></span>**Marcas de corte de imposição de cor**

Adicionada a capacidade para configurar a cor das marcas de corte em Imposição.

#### <span id="page-9-10"></span>**Redimensionamento dos quadros de PDF**

O nó Redimensionar adicionou a capacidade para alterar o tamanho de um quadro de PDF em referência a outro tamanho de quadro de PDF. Exemplo: configuração da Caixa de apara em relação à Caixa de recorte.

#### <span id="page-10-0"></span>**Designação da coluna de gerenciamento de trabalhos**

Incluídos parâmetros adicionais que podem ser exibidos na GUI de Gerenciamento de trabalhos. Adicionada a capacidade para personalizar os parâmetros que são exibidos.

#### <span id="page-10-1"></span>**Adicionada ferramenta de diagnóstico**

Ferramenta adicionada para ativar a aquisição de informações de diagnósticos quando o FreeFlow Core não está operacional.

#### <span id="page-10-2"></span>**Seleção de arquivo da impressora disponível para todos os métodos de comunicação**

A capacidade para designar o tipo de arquivo da impressora (por exemplo, PS). As opções de Tíquete de trabalho são expandidas além das comunicações LPR para destinos da impressora.

#### <span id="page-10-3"></span>**Atualizações do Instalador relacionadas ao uso e instalação do banco de dados: Consultar o Guia de instalação para obter detalhes completos**

O Instalador do FreeFlow Core 7.0 agora suporta a criação de novas instâncias do SQL Server, como parte da instalação do produto, em sistemas com um SQL Server local pré-existente. A nova instância será uma instância do SQL Express. A criação de instâncias não Express devem ser feitas antes da instalação do produto.

# <span id="page-11-0"></span>3. Problemas resolvidos

<span id="page-11-1"></span>Versão 7.0

- Resolvido o problema ao usar Simulação personalizada para anotações condensadas
- Resolvido o problema em Ajuda para detalhes ausentes referentes ao uso de variáveis
- Resolvido o problema de alerta de segurança referente à versão Java integrada ao FreeFlow Core
- Resolvido o problema com "erros de memória insuficiente", que aparecem nos trabalhos que contêm muitas impressões
- Resolvido o problema de importação de fluxos de trabalho do Core Exchange

# <span id="page-12-0"></span>4. Problemas e limitações conhecidos

### <span id="page-12-1"></span>Instalação e atualização

Enquanto verifica Funções e Recursos durante o processo de instalação, o Instalador solicita repetidamente ao usuário para reinicializar o sistema em vez de continuar o processo de instalação. Esse problema ocorrerá se o utilitário Gerenciamento de Impressão Windows estiver ausente devido a vários motivos associados ao Windows Update e/ou à atualização do Windows Home to Pro Edition. Para resolver o problema, corrija o Windows usando um dos métodos (recomendável o número 2 da solução) descritos no seguinte boletim antes de tentar a instalação novamente:<https://windowsreport.com/windows-10-print-management-missing/>

Durante o processo de instalação, você pode ser solicitado a reinicializar o sistema uma vez, ou várias vezes, dependendo da configuração do sistema. Se o Instalador não for reiniciado automaticamente após a reinicialização do sistema, **aguarde alguns minutos** até o que o Sistema operacional seja totalmente inicializado e, em seguida, clique duas vezes no Instalador para continuar o processo de instalação.

Se a versão do software e o número da compilação forem difíceis de ler ao visualizar a tela Sobre após a atualização de uma versão anterior, selecione *control + shift + R* enquanto visualiza a tela Sobre. Isso recarregará os recursos dessa página.

#### **Local de dados na atualização e reinstalação**

Ao atualizar ou reinstalar o FreeFlow Core, não será possível alterar os locais de "Instalação do produto" e "Armazenar dados de fluxo de trabalho dos usuários em...".

#### **Desinstalação e retenção de informações de configuração do FreeFlow Core**

A desinstalar, se você optar por reter as informações de configuração do FreeFlow Core, deverá reinstalar com a mesma versão para que os dados sejam restaurados corretamente. Se você instalar uma versão diferente, os dados não serão restaurados adequadamente.

#### **Unidade do Windows compactada para bancos de dados**

O FreeFlow Core e o Microsoft SQL Server não são compatíveis em volumes compactados.

#### **Nomeação do Windows Server**

Dependendo de como a segurança está configurada, alterar o nome de um Windows Server usado para hospedar um Servidor do banco de dados SQL pode resultar na interrupção do acesso ao banco de dados. Antes de renomear o host do Servidor do banco de dados SQL ou do servidor FreeFlow Core ao usar um Servidor do banco de dados SQL local, consulte a documentação do Microsoft SQL Server para obter instruções sobre como renomear o servidor e atualizar o Servidor do banco de dados SQL e os nomes das contas.

#### **Atraso do login**

Na próxima inicialização do FreeFlow Core após uma reinicialização, o Windows precisa iniciar todos os componentes requeridos pelo FreeFlow Core. Portanto, pode demorar alguns minutos antes da caixa de diálogo de login aparecer.

#### **Problemas de login**

Para login único do Active Directory, os usuários do domínio do FreeFlow Core devem fazer login usando o mesmo domínio que foi usado para instalar o FreeFlow Core. Todos os usuários devem ser membros do mesmo domínio.

#### **Windows Server 2019 e superior**

Ao iniciar o instalador, se a pasta %TEMP% que inclui a ID de sessão da Área de trabalho remota estiver ausente, a instalação falhará. Para resolver esse problema, basta criar novamente a pasta temp e a ID de sessão padrão, que geralmente é 1 ou 2.

Para obter mais informações, acesse: [https://docs.microsoft.com/en-us/troubleshoot/windows](https://docs.microsoft.com/en-us/troubleshoot/windows-server/shell-experience/temp-folder-with-logon-session-id-deleted)[server/shell-experience/temp-folder-with-logon-session-id-deleted](https://docs.microsoft.com/en-us/troubleshoot/windows-server/shell-experience/temp-folder-with-logon-session-id-deleted)

#### <span id="page-13-0"></span>Sistema

#### **Login do Administrador**

Ao criar um novo Administrador pela primeira vez, se o usuário selecionar rapidamente o botão Criar mais de uma vez, a Interface com o usuário redirecionará o usuário à tela de login do FreeFlow Core em vez da tela de confirmação do Contrato de Licença do Usuário Final (EULA). Após refazer login como um novo Administrador, o usuário será redirecionado à tela EULA como esperado.

#### **Os navegadores enviam cookie com sinalização segura usando a URL https**

Ao usar um navegador para acessar a GUI de Administração do FreeFlow Core e usar uma URL HTTP segura, a ação a seguir deve ser executada para assegurar que os navegadores enviem um cookie seguro somente em uma conexão HTTPs.

<span id="page-13-1"></span>• Execute o arquivo "RequireSSL" em C:\Program Files\Xerox\FreeFlow Core\Support

#### Gerenciamento de trabalhos

#### **Arquivos grandes usando a compressão nativa do Windows**

A compressão nativa do Windows usa dois formatos de compressão diferentes, "Deflate" para arquivos menores que 2 GB e "Deflate64" para arquivos maiores que 2 GB. O FreeFlow Core suporte apenas compressões "Deflate" e "Gzip", para que os arquivos compactados com "Deflate64" não possam ser processados.

O FreeFlow Core suporta compressão nativa do Windows desde que os arquivos sejam pequenos o suficiente para serem compactados com "Deflate".

#### **Tamanho grande de arquivo do trabalho**

O FreeFlow Core suporta o carregamento e processamento de arquivos de tamanho até 15 GB.

#### **Trabalhos MAX grandes**

O processamento de um trabalho MAX grande demorará mais que o processamento de vários arquivos MAX com o mesmo número de subtrabalhos. Como resultado, recomenda-se o envio de arquivos menores que MAX.

#### **Tamanho da página grande**

O FreeFlow Core suporta tamanho de página personalizado até 9.999,999 polegadas (253.999,97 mm)

#### **Formatos TIFF não suportados**

Os recursos TIFF a seguir não são suportados: compressão JPEG, YCbCr e espaço de cor. Além disso, as transparências TIFF são condensadas durante a conversão.

#### **Arquivos ZIP remotos**

Arquivos zip armazenados em servidores remotos não são suportados.

#### **Conformidade com PDF**

As configurações de um padrão PDF/X selecionado podem não ser retidas após o processamento do trabalho por meio de um fluxo de trabalho do FreeFlow Core.

#### **Tíquetes de trabalho JDF**

Os tíquetes JDF enviados ao FreeFlow Core devem ser apenas "Combined DigitalPrinting" (por exemplo, JDF/@Type="Combined", JDF/@Types contains "DigitalPrinting").

#### **Arrastar e soltar envio do Mac**

O recurso Arrastar e soltar envio do Mac não é suportado. Para enviar um trabalho de um cliente Mac, use o botão Navegador para carregar os arquivos.

#### **Reunir documentos de trabalho**

Se a opção Reunir documentos de trabalho for selecionada como uma opção para um Componente de Salvamento e Acabamento, todos os subtrabalhos serão enviados corretamente para o local de salvamento ou o módulo de acabamento. No entanto, somente uma entrada aparece na janela Status do trabalho do FreeFlow Core.

#### **Conversão de arquivo do Microsoft Office**

Se não for possível converter os arquivos do Microsoft Excel em FreeFlow Core, verifique as seguintes configurações:

- 1. Execute o serviço do Windows como um usuário com permissões para Excel. Os serviços do Windows geralmente são executados usando a conta local, os quais geralmente não são configurados para abrir o Excel.
- 2. Abra o FreeFlow Core Configure e altere a conta de serviço para uma conta com permissão para abrir o Excel.

Não altere as contas de serviço diretamente. Sempre use o FreeFlow Core Configure.

- 3. O Microsoft Excel espera determinadas pastas no sistema. Em geral, uma pasta da área de trabalho é necessária na pasta de perfil do sistema para abrir arquivos do Excel.
	- a. Para 32 bits (x86), crie esta pasta: C:\Windows\System32\config\systemprofile\Desktop
	- b. Para 64 bits (x64), crie esta pasta: C:\Windows\SysWOW64\config\systemprofile\Desktop

Defina as preferências da pasta de 32 bits (detalhada acima) além das preferências de 64 bits em sistemas de 64 bits que executam as versões de 64 bits do Microsoft Office.

- 4. Altere as configurações DCOMConfig para Excel:
	- a. Selecione [Iniciar > dcomcnfg.exe > Raiz do console > Serviços de Componentes > Meu computador > DCOM Config].

Você pode ser solicitado a inserir as credenciais de Administrador.

- b. Selecione "Microsoft Excel Application". Se o Aplicativo Microsoft Excel não aparecer na lista DCOM, localize a chave equivalente [00020812-0000-0000- C000-000000000046] na lista DCOM.
- c. Clique com o botão direito em "Propriedades".
- d. Selecione a guia Identidade. Selecione "Usuário interativo".
- e. Selecione a guia Segurança. Personalize "Permissões de Início e Ativação". Edite e adicione permissões para o usuário que está executando o serviço do Windows.
- f. Personalize "Permissões de acesso". Edite e adicione permissões para o usuário que está executando o serviço do Windows.
- 5. Reinicie o serviço do FreeFlow Core.

### <span id="page-15-0"></span>Gerenciamento da impressora

#### **Configuração da fila da impressora**

Se uma Fila da impressora for denominada IPP, ela não será exibida no FreeFlow Core. Para evitar esse problema, não use IPP como o nome da fila.

#### **Nomes da fila da impressora não suportados**

Se um nome da fila da impressora não for suportado pelo FreeFlow Core como aquele com um espaço, ele não será listado no FreeFlow Core quando a impressora for sondada.

#### **Impressão de trabalhos**

Ao imprimir um trabalho, se for encontrado um erro na impressora como resultado da orientação incorreta do material, o trabalho será impresso se a largura e a altura forem trocadas.

#### **Regulagem de envio de trabalho**

A Regulagem de envio de trabalho presume que o diretório de spool da impressora esteja na maior unidade da impressora. Se o diretório de spool não estiver na maior unidade, a regulagem de envio de trabalho não será processada corretamente. Ao configurar uma impressora, certifiquese de que o maior volume seja usado para o spool.

#### **Exclusão de uma impressora**

Para excluir uma impressora, é necessário excluir o Destino da impressora. Para excluir o Destino da impressora, abra o Pré-ajuste da impressora em Criador do fluxo de trabalho e selecione o botão Excluir para excluir o Destino da impressora. Depois que o Destino da impressora for removido, a impressora não aparecerá mais no Gerenciamento da impressora.

#### **Acabamento de subjogo**

Ao selecionar acabamento de subjogo para um destino da impressora, todos os comandos SetPageDevice em um documento PS (Postscript) enviado será perdido.

#### **Gerenciamento da impressora e local da impressora**

Em Gerenciamento da impressora, as informações recuperadas da impressora podem estar em um idioma diferente do sistema FreeFlow Core. O idioma específico não é comunicado ao FreeFlow Core e o texto pode não ser traduzido adequadamente.

#### **Impressoras Xerox® AltaLink®**

As informações da impressora podem não estar disponíveis para determinadas versões do controlador AltaLink.

No FreeFlow Core 6.1.4, as opções Definir padrões do tíquete de trabalho no momento estão ativadas, mas não deveriam estar. Desmarque Definir padrões do tíquete de trabalho em Gerenciamento da impressora quando adicionar impressoras AltaLink 6.1.4, para evitar quaisquer problemas de impressão.

#### **Impressoras não Xerox**

Cada destino da impressora representa uma conexão com uma fila de impressão específica no Controlador e um conjunto de padrões do tíquete do trabalho. Nem todas as filas de impressão e padrões de tíquete de trabalho podem ser descobertos pelo FreeFlow Core.

#### Filas de impressão

• As seguintes Filas de impressão Fiery são suportadas:

- Padrão (configurado como reter, imprimir, imprimir e reter, processar e reter) e filas personalizadas (Impressora virtual)
- As seguintes Filas de impressão Canon PRISMAsync são suportadas (via JDF ou LPR):
	- Nome do fluxo de trabalho automatizado
	- Padrão da impressora (configurado como "padrão")

#### Propriedades do trabalho

- Para ativar Tíquete de trabalho limitado com dispositivos do Canon PRISMAsync Print Server, o arquivo "Capacidade da impressora Canon" deve ser carregado usando a opção Adicionar capacidade de impressora adicional (Gerenciamento e status da impressora > Impressoras > Editar uma impressora) ao configurar o Destino da impressora. Para adicionar o arquivo, selecione o botão "Configurações JDF" na janela Editar uma impressora. Em seguida, marque a caixa de seleção Adicionar capacidade de impressora adicional. Na caixa de diálogo Abrir arquivo em Adicionar capacidade de impressora adicional, selecione "master.xpaf" e depois OK para carregar o arquivo. Selecione Salvar para fechar a janela "Editar uma impressora"
- Com o arquivo de capacidade carregado, os seguintes Padrões de tíquete de trabalho (guia Configuração) são suportados nos dispositivos Impressão Canon PRISMAsync Print Server:
	- Nome do trabalho
	- Cópias
	- Material principal

Nota: pode ser necessário atualizar as configurações de material no dispositivo Canon PRISMAsync Print Server para que a seleção do material adequada após o trabalho seja enviada do FreeFlow Core.

- Faces impressas
- Alceamento (não alceado fica visível usando o Editor do tíquete de trabalho. A opção Alceado é suportada usando o tíquete de trabalho fornecido, por exemplo, Tíquete de trabalho XPIF associado ao arquivo PDF ou tíquete de trabalho JDF)
- Ordem de saída
- Local de saída
- Deslocamento
- Exceções
- Inserções (somente página única)
- Folhas intermediárias
- ID da conta
- Os seguintes Padrões de tíquete de trabalho (guia Configuração) não são suportados nas impressoras não Xerox:
	- Cor (dispositivos Canon PRISMAsync Print Server)
	- Folha de identificação inicial
	- Remetente
	- Acabamento (dispositivos Canon PRISMAsync Print Server)
- Acabamento de subjogo e Intervalo de páginas de tíquete de trabalho não são suportados.

Ao adicionar ou editar um Destino da impressora não Xerox no Gerenciamento e status da impressora, alguns recursos incluindo Regulagem de envio de trabalho e Verificação do tíquete de trabalho podem ser desativados dependendo dos recursos do Destino da impressora.

A nomenclatura e operação dos Comandos de trabalho da impressora (Liberar, Reter, Cancelar) equivalentes do FreeFlow Core no Gerenciamento e status do trabalho podem ser diferentes nas impressoras não Xerox.

- O comando Reter não funcionará com o Controlador Fiery quando o destino da impressora for configurado como uma impressora JDF.
- É possível cancelar um trabalho que está Retido no Controlador Fiery, mas o trabalho permanece visível na listagem de trabalhos do FreeFlow Core. Se um trabalho for cancelado no FreeFlow Core quando for suspenso ou estiver imprimindo no Controlador Fiery, ele será anulado e excluído do Controlador Fiery.

Em Gerenciamento e status da impressora, a opção Status e consumíveis da impressora poderá relatar Não disponível para esta impressora. A Quantidade especificada no FreeFlow Core sempre substituirá o valor para Cópias definido na Fila de impressão. Se a Quantidade não for especificada no FreeFlow Core, por padrão, a quantidade será definida como um (1), quando o trabalho chegar ao Controlador, mesmo que um valor diferente para Cópias tenha sido definido.

Ativar o Número de trabalhos incompletos na impressora como parte da Regulagem de envio de trabalho pode não refletir o estado atual de Trabalhos incompletos e Tempo requerido no Controlador. Essa capacidade não é suportada para impressoras associadas a um Destino da impressora configurado como LPR.

Os trabalhos que especificam o acabamento de dobra devem ser enviados para a Fila de impressão padrão no Controlador Fiery. O envio de trabalhos para uma Impressora virtual pode produzir resultados inesperados.

Após concluir a impressão de um trabalho, o status do trabalho na impressora poderá mudar de Impresso para Erro (Não é possível fechar o trabalho). A ativação da porta 4004 (entrada) por meio do firewall do Windows pode resolver o problema. Isso aplica-se aos dispositivos Fiery para os Destinos da impressora configurados para JDF.

O desempenho do sistema poderá ser impactado ao enviar vários trabalhos grandes para impressoras não Xerox (registradas usando a porta 8010) simultaneamente. Incluir RAM adicional no sistema e/ou reduzir o número de trabalhos grandes enviados simultaneamente pode melhorar o desempenho.

# <span id="page-17-0"></span>Componentes, Fluxos de trabalho e Pré-ajustes

#### **Processamento de trabalho**

Todos os trabalhos devem ser processados nos fluxos de trabalho antes de reiniciar o FreeFlow Core. Se os trabalhos ainda estiverem sendo processados após o reinício, eles serão cancelados.

#### **Salvar trabalhos**

As variáveis de processo do FreeFlow Core não serão suportadas ao especificar o local do arquivo salvo no componente de salvamento.

Ao especificar um local de salvamento usando um caminho absoluto no componente de salvamento, apenas um nível de diretório será suportado abaixo do diretório predefinido "Destino de salvamento".

#### **Fluxos de Trabalho Easy Start**

Depois de instalar os fluxos de trabalho e pré-ajustes Easy Start, redefina os pré-ajustes "Imprimir" e "Imprimir com folha de identificação inicial" para um ou mais destinos da impressora válidos. Os Pré-ajustes de impressão Easy Start configurados na instalação não são Destinos da impressora válidos (Endereços IP).

#### **Simulação do Acrobat versus FreeFlow Core**

A Simulação do FreeFlow Core pode executar perfis de simulação do Acrobat e do Callas pdfToolbox. A simulação do Acrobat pode resultar em um comportamento diferente do FreeFlow Core. A simulação do Acrobat usa uma versão de pdfToolbox diferente da que está sendo utilizada pelo FreeFlow Core. Além disso, a simulação do Acrobat usa um mecanismo de conversão de cor diferente comparado com o pdfToolbox.

#### **Idioma da simulação baseada no servidor FreeFlow Core**

As mensagens exibidas pelo relatório de simulação são exibidas no idioma do sistema operacional definido no servidor FreeFlow Core. Elas não são baseadas no idioma definido no navegador do cliente.

#### **Nó Divisão de cor**

A partir da versão 6.2.8, o tempo de processamento do nó Divisão de cor pode exigir mais tempo do que as versões anteriores, pois foram feitas alterações para determinar o conteúdo em cores de forma mais exata nas páginas do documento.

# <span id="page-18-0"></span>FreeFlow Core Troca

#### **Fluxo de trabalho ausente na lista de fluxos de trabalho após usar o Core Exchange para importar um clone**

Antes de importar um clone usando o FreeFlow Core Exchange, faça logout do FreeFlow Core e feche o navegador. Após concluir a importação, abra o navegador e faça login novamente no FreeFlow Core. Se o navegador não foi fechado antes da importação, faça logout do FreeFlow Core; feche, depois abra de novo o navegador e faça login novamente no FreeFlow Core.

#### **Pode ser necessária a reinicialização após a importação de arquivo**

Após importar um arquivo usando o FreeFlow Core Exchange, poderá ser necessária a reinicialização do FreeFlow Core para reiniciar corretamente. Isso será especialmente verdadeiro se você estiver importando um arquivo clone.

# <span id="page-19-0"></span>5. Impressoras compatíveis

# <span id="page-19-1"></span>Dispositivos Xerox

O FreeFlow Core suporta o envio de trabalhos para Destinos da impressora baseados em IPP (Internet Printing Protocol), incluindo Servidor de Impressão FreeFlow, Servidor de Impressão FreeFlow Integrado, Servidor de Cores Integrado FreeFlow, servidor de impressão/cópia integrado Xerox, Servidor de Impressão EFI e Servidor de Impressão Fiery Integrado que executam versões de software compatíveis, permitindo a recuperação de recursos de dispositivos compatíveis.

Uma vez que um determinado dispositivo publica determinados recursos via IPP, como contagem de cópias, tipo de material de impressão, faces impressas, local de saída, etc., o FreeFlow Core recupera essas informações e as usa para preencher a descrição da impressora, a lista de filas e as opções de tíquete de trabalho para esse dispositivo. Se um determinado dispositivos não publicar certos atributos, eles não ficarão disponíveis no FreeFlow Core, mas ainda poderão ser programados no dispositivo. Outras limitações podem se aplicar. Para obter mais informações, consulte [Problemas e limitações conhecidos.](#page-12-0)

#### Um dispositivo pode publicar recursos de encadernação perfeita; no entanto, esses recursos não são suportados pelo FreeFlow Core.

Os protocolos a seguir devem ser ativados no Controlador:

- **Impressão IPP**: permite a recuperação de tíquetes de trabalho suportados e envio de impressões.
- **SNMP**: ativa as informações de localização de tipo de dispositivo e status da impressora limitada por meio da Descrição do dispositivo padrão.

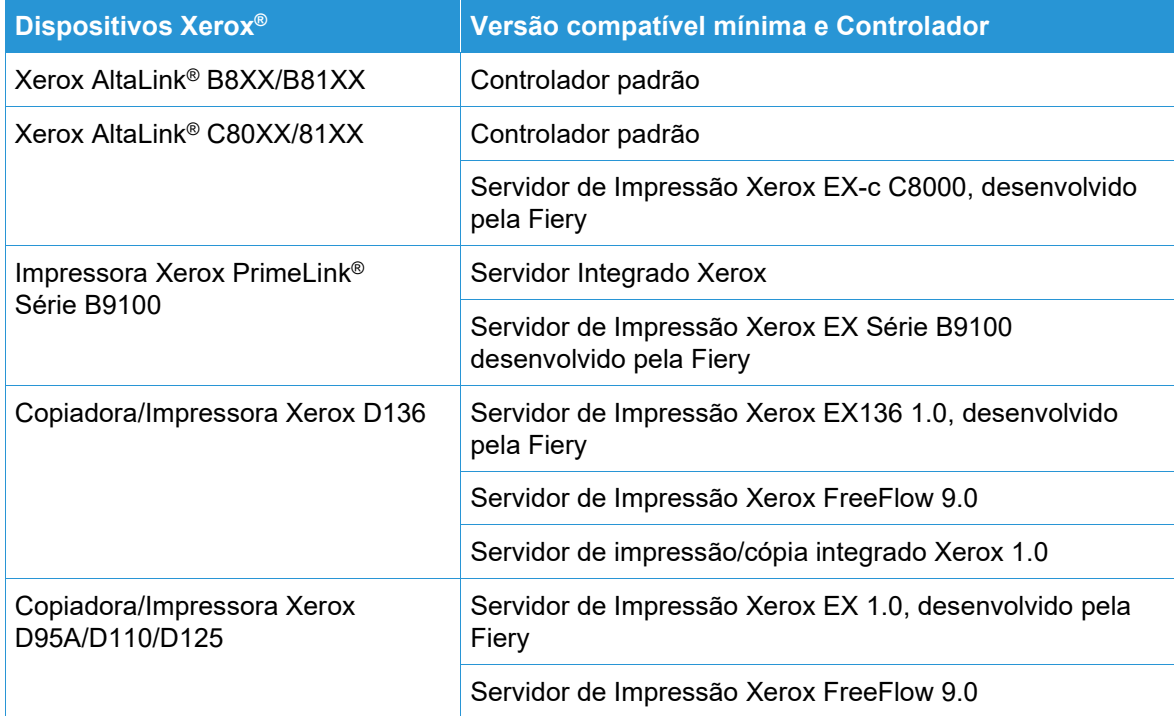

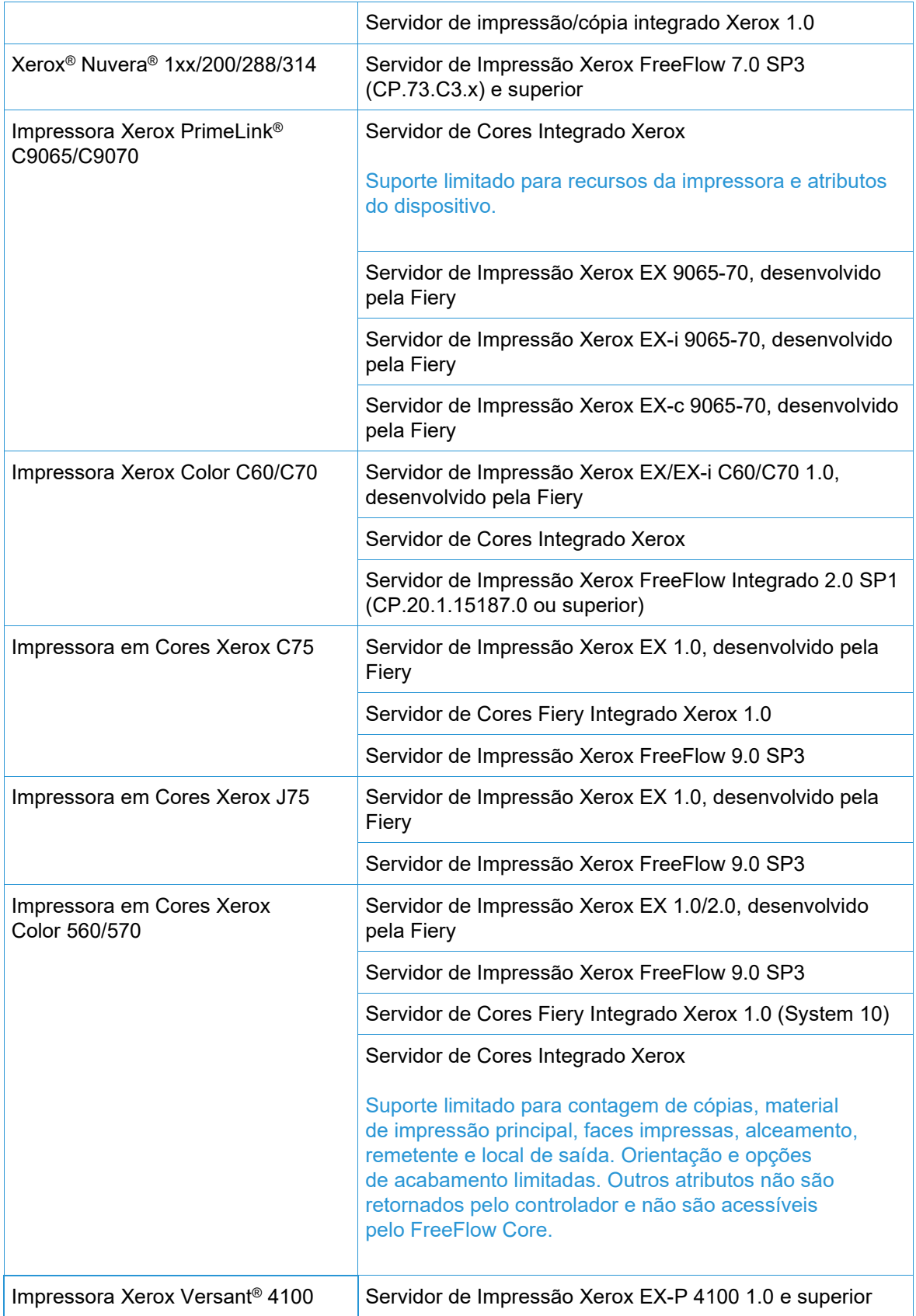

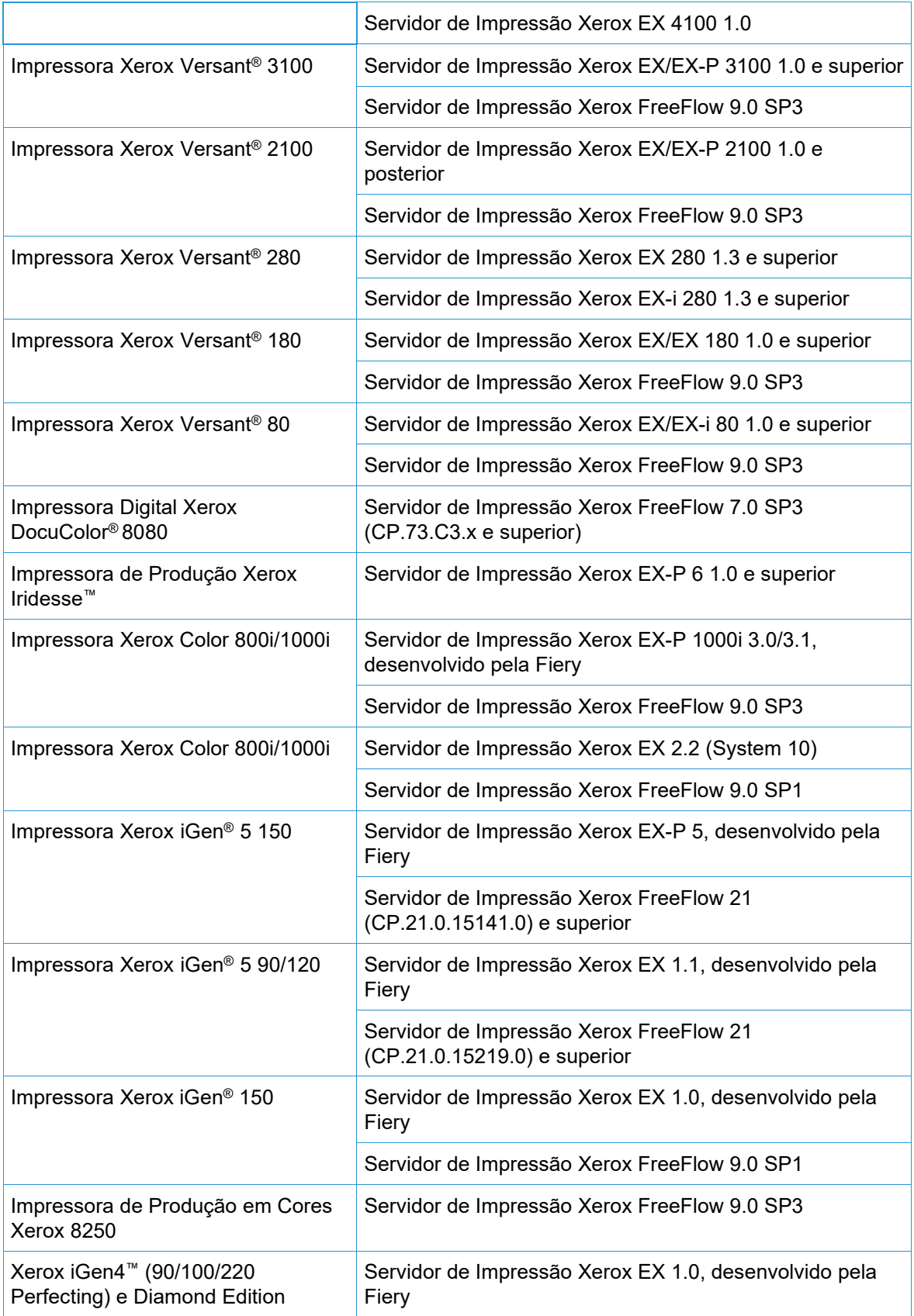

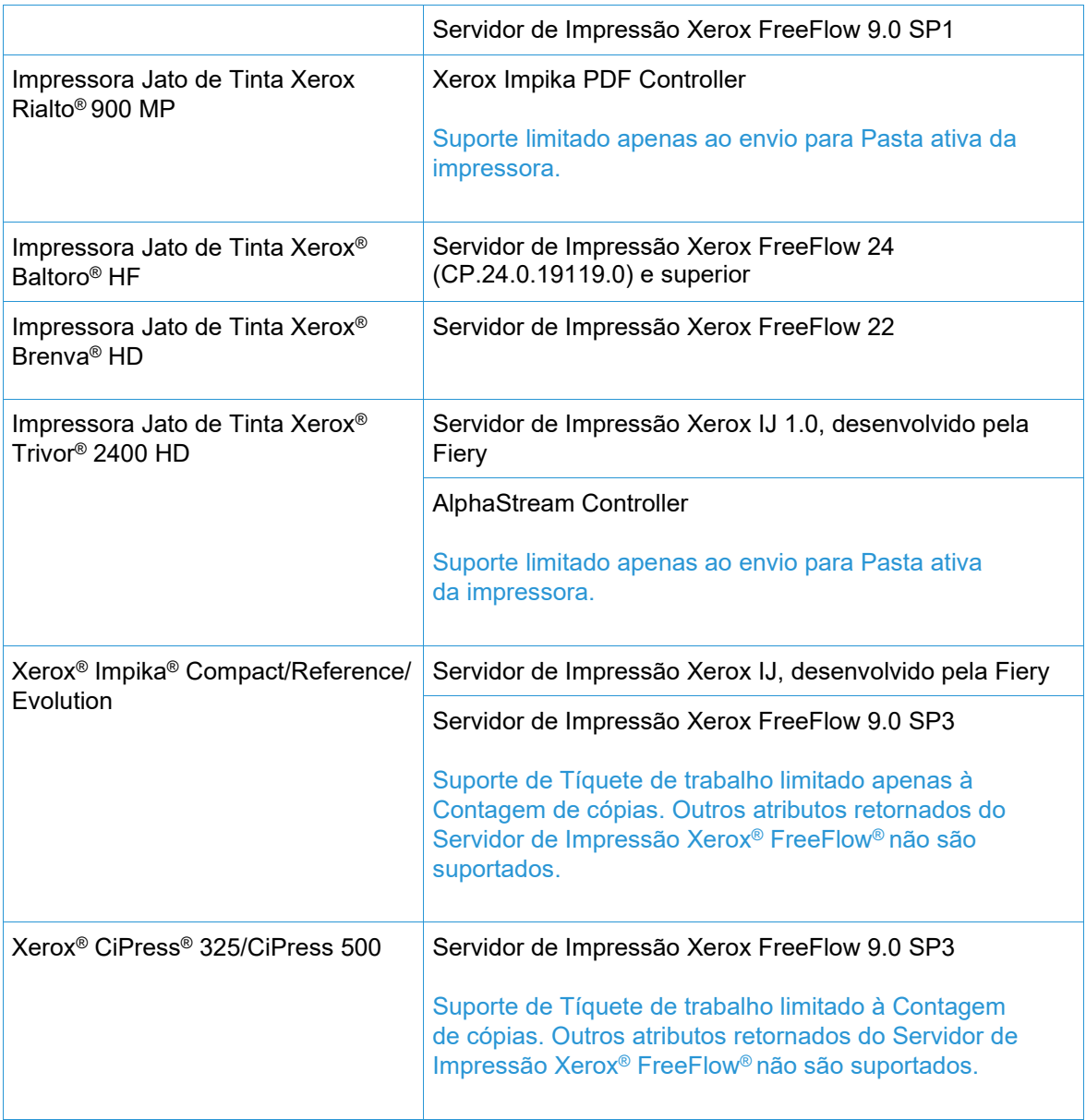

# <span id="page-22-0"></span>Dispositivos não Xerox

O FreeFlow Core suporta envio de trabalhos a Destinos da impressora ativados por JDF, EFI Fiery em execução nas versões de software compatíveis, permitindo a conectividade do dispositivo JDF (bidirecional ou bidirecional, dependendo do dispositivo) entre o FreeFlow Core via JMF (Job Messaging Format) e o dispositivo não Xerox.

Uma vez que o FreeFlow Core suporta, e um determinado dispositivo publica determinados recursos via JDF, o FreeFlow Core recupera essas informações e as usa para preencher a descrição da impressora, as filas suportadas ("Impressora virtual") e as opções de tíquetes de trabalho para esse dispositivo. Se o FreeFlow Core não suportar e/ou um determinado dispositivo não publicar certas filas ou atributos, eles não ficarão disponíveis no FreeFlow Core, mas ainda poderão ser programados no dispositivo. Outras limitações podem se aplicar. Consulte Problemas conhecidos, para obter mais informações.

A tabela a seguir representa a lista de impressoras não Xerox que foram testadas e validadas pela Xerox. A Xerox fornecerá suporte de melhor esforço somente para impressoras não Xerox que não aparecem a seguir.

Problemas com impressoras FreeFlow Core e não Xerox que podem ser validados em uma configuração de referência, serão resolvidos por meio do suporte padrão. A Xerox não é responsável por resolver problemas não relacionados ao FreeFlow Core ou que, de outra forma, exijam o envolvimento dos fornecedores de impressoras não Xerox. Além disso, o LPR é suportado pela Xerox. Selecione os dispositivos Canon PRISMAsync Print Server. A Xerox fornecerá suporte de "melhor esforço" somente para outras impressoras não Xerox que usam LPR.

Os protocolos a seguir devem ser ativados no Controlador Fiery:

• **Fiery JDF**: permite a conectividade do dispositivo JDF bidirecional entre o FreeFlow Core e o Controlador Fiery.

O JDF Fiery pode exigir a compra de uma licença de Pacote de Produtividade em determinados Controladores Fiery. Para obter mais informações, consulte<https://www.efi.com/fjdf>

- **Canon PRISMAsync Print Server** JMF: permite a conectividade de dispositivo JDF bidirecional entre o FreeFlow Core e o PRISMAsync Print Server.
- **SNMP**: ativa as informações de localização de tipo de dispositivo e status da impressora limitada por meio da Descrição do dispositivo padrão.

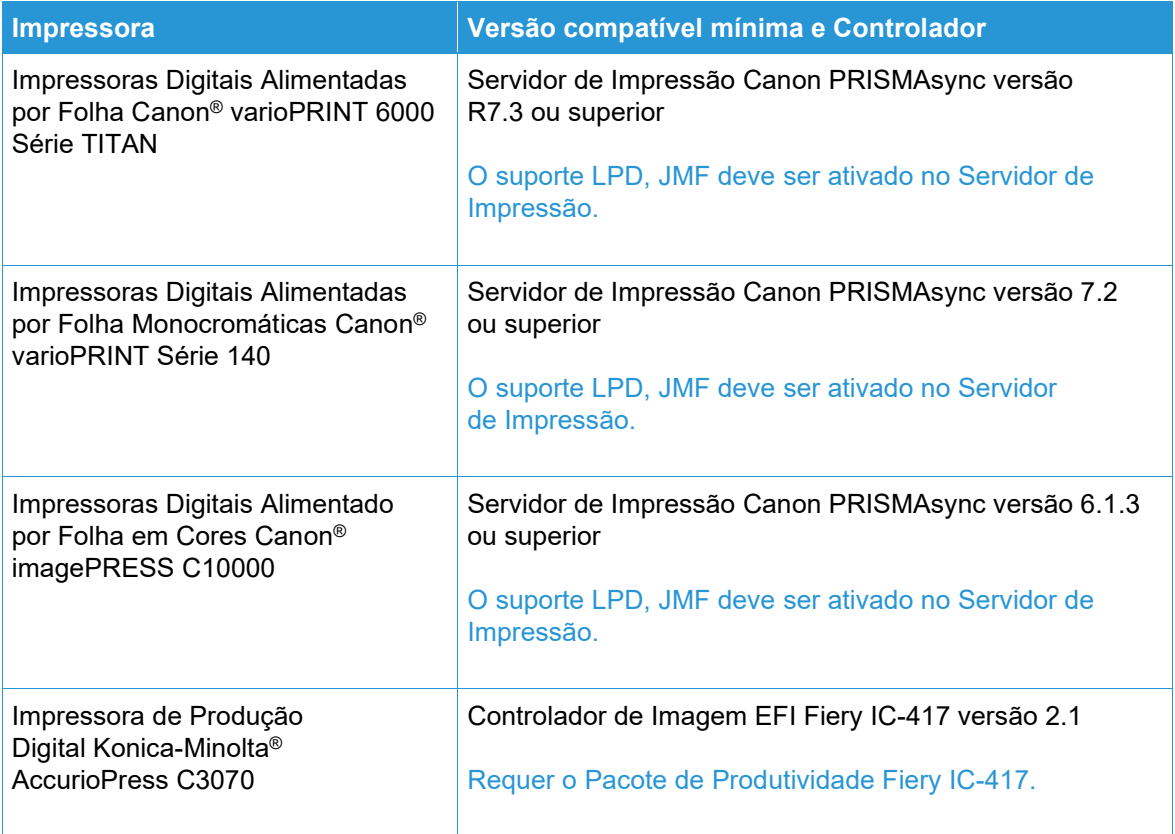

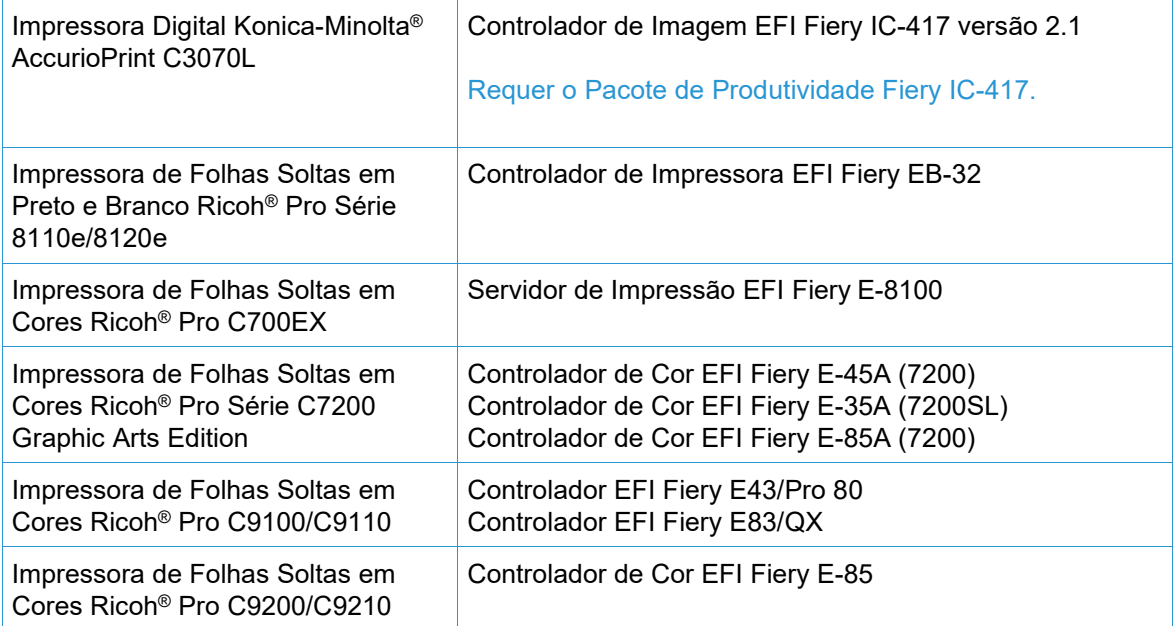

# <span id="page-25-0"></span>6. Procedimentos de Instalação

### <span id="page-25-1"></span>Instalação e atualizações

Guia de Instalação do Xerox® FreeFlow® Core para obter instruções de instalação e atualização. Este documento pode ser obtido na seção Suporte e Drivers no site Xerox.com.

Antes de realizar uma atualização, assegure-se de que o processamento de todos os trabalhos foi concluído por meio dos fluxos de trabalho. Para minimizar o tempo de execução da atualização, exclua todos os trabalhos.

Execute um backup completo do sistema. Se você encontrar problemas durante a atualização, o backup poderá ser restaurado.

O FreeFlow Core 7.x suporta atualizações da versão 6.0.0 ou superior. A atualização da versão 5.n.n requer primeiro a atualização para a versão 6.0 antes de atualizar para a versão 6.2. Para obter uma versão anterior, contate o Suporte técnico ao cliente.

A licença do FreeFlow Core suporta UUID somente no formato (xxxxxxxx-xxxx-xxxx-xxxxxxxxxxxxxxxx) ou endereço MAC no formato (xxxxxxxxxxxx). Os clientes que usam outros identificadores de licença terão que fornecer um novo identificador de licença para renovar sua licença ao atualizar para o FreeFlow Core 6.0.

Se você estiver atualizando o FreeFlow Core da versão 6.1.2 ou inferior para a versão 6.2.1 e a instalação incluir o módulo opcional Dados Variáveis, releia o tópico "Realocação do diretório VIPP" na Seção 2, Novos recursos e alterações > Versão 6.2.1, para obter informações relacionadas à alteração do diretório em tempo de execução do VIPP XGFC.

Se você estiver atualizando do FreeFlow Core versão 4.0.2.x ou inferior para o FreeFlow Core 5.1.x antes de atualizar para a versão 6.0, o local de salvamento será automaticamente realocado de <Local de dados do usuário>\\Salvar destinos em <Local de dados do usuário>\00000000- 0000-0000-0000-000000000000\Data\Salvar destinos.

Por exemplo, após a atualização, o local de salvamento será movido de: C:\Xerox\FreeFlow\Core\Data\Save Destinations para C:\Xerox\FreeFlow\Core\Data\00000000-0000-0000-0000-000000000000\Data\Save Destinations.

### <span id="page-25-2"></span>Atualização para o FreeFlow Core 7.n.n

- 1. Clique duas vezes em **FreeFlowCore-7.n.n-Setup.exe**.
- 2. Selecione o idioma desejado e clique em **OK**.
- 3. Na janela de Boas-vindas, clique em **Avançar**.

**Nota**: pode levar alguns minutos para o instalador ser inicializado, porque ele verifica os pré-requisitos do sistema.

4. Se o programa de instalação não puder configurar o pré-requisito Funções e Recursos, aparecerá um registro de Verificação do sistema. Execute as seguintes etapas para continuar: a. Cancele a atualização.

- b. Procure 'ERROR' no registro de Verificação do sistema e configure os requisitos apropriados. Para obter mais informações, consulte o *Guia de Instalação*.
- c. Reinicie o processo de instalação.
- 5. Na janela Contrato de Licença, aceite os termos do contrato e clique em **Avançar**.
- 6. Clique em **Instalar** para iniciar a instalação.
- <span id="page-26-0"></span>7. Ao terminar, clique em **Concluir** e depois em **Sim** quando solicitado a reiniciar o sistema.

# Fluxos de Trabalho Easy Start

Para configurar o sistema com os fluxos de trabalho predefinidos, faça download dos Fluxos de trabalho do FreeFlow Core Easy Start na seção Suporte e Drivers, no site Xerox.com e siga as instruções fornecidas.

- 1. Abra um navegador da Web e acesse [www.xerox.com.](http://www.xerox.com/)
- 2. Selecione **Suporte ao cliente** > **Suporte e Drivers** > **Software e Plataformas** > **FreeFlow** > **FreeFlow Core**.
- 3. Em FreeFlow Core, selecione **Software**.
- 4. Selecione o sistema operacional e o idioma adequados nos menus apresentados.
- 5. Na área Utilitários e aplicativos, clique no link FreeFlow Core Easy Starts adequado para fazer download do arquivo.
- 6. Ao concluir o download, descompacte o arquivo e clique duas vezes no arquivo **install.bat** para instalar.

Para obter descrições detalhadas dos requisitos de configuração de cada fluxo de trabalho e produto, consulte o *Guia de Instruções de Operação de Fluxos de Trabalho de Início Fácil do Xerox® FreeFlow®* Core. É possível baixar este documento na seção **Suporte e Drivers** em [www.xerox.com.](http://www.xerox.com/)

# <span id="page-26-1"></span>Configuração das pastas compartilhadas do Windows ou do Microsoft Office Converter

Se você usa os Diretórios Windows Compartilhados ou o software de conversão de arquivo do Microsoft Office, uma conta de serviço válida será necessária para executar o FreeFlow Core. Para alterar as configurações, no menu Iniciar do Windows, use o utilitário FreeFlow Core Configuração.

A conta de serviço inclui as seguintes funcionalidades:

- Executa os serviços do FreeFlow Core
- Tem controle total sobre a fila de mensagens do FreeFlow Core
- Tem acesso aos Diretórios Windows Compartilhados

#### <span id="page-26-2"></span>**Adicionar de credenciais de pastas compartilhadas à conta do Windows**

Se a conta do Windows usada para o serviço do FreeFlow Core tiver acesso às pastas compartilhadas, então a configuração adicional não será necessária.

As pastas compartilhadas seguem a Convenção universal de nomenclatura (UNC) e listam o caminho completo. Por exemplo: \\<servidor>\<caminho>\file.ext. As unidades mapeadas não são suportadas.

- 1. Para validar o acesso a uma pasta compartilhada, faça login no servidor do FreeFlow Core usando a mesma conta do Windows usada para os serviços do FreeFlow Core.
- 2. No menu Iniciar do Windows, selecione **Executar**.
- 3. Digite o caminho UNC para uma pasta ou arquivo no diretório compartilhado. Clique em **OK**.

O arquivo ou pasta é aberto sem solicitar as credenciais de login.

#### <span id="page-27-0"></span>**Adicionar credenciais a uma conta do Windows**

Se for necessário, as credenciais poderão ser adicionadas à conta do Windows usada no serviço do FreeFlow Core. Consulte o departamento de TI local, se necessário, para determinar os requisitos em seu local.

- 1. Selecione **Painel de controle> Contas de Usuário** > **Gerenciador de Credenciais > Credenciais do Windows**.
- 2. Clique em **Adicionar uma Credencial do Windows**.
- 3. Especifique o endereço de Internet ou de rede do servidor e um Nome de usuário e Senha válidos. Clique em **OK**.
- <span id="page-27-1"></span>4. Valide o acesso ao servidor.

### JMF seguro

Para ativar a comunicação JMF segura entre um Cliente JMF e o FreeFlow Core, configure o seguinte:

- 1. Abra a porta 7759 usando o utilitário Windows Firewall.
- 2. Crie um Certificado autoassinado por meio do IIS.
- 3. Clique com o botão direito no certificado e selecione **Exportar certificado**. Exporte o certificado para a área de trabalho.
- 4. Execute o utilitário **installJMFCertificate**, inserindo a mesma senha que foi inserida na etapa 3 durante a exportação do certificado.
- 5. Reinicie o Servidor FreeFlow Core JMF no painel Serviço.
- 6. Use um navegador da Web para inserir: https://<ip address of the FreeFlow Core server>:7759.
- 7. Clique em **Continuar neste site**. Se aparecer uma página exibindo "HTTP Status 404", a configuração do FreeFlow Core para comunicação JMF segura foi bem-sucedida.

# <span id="page-27-2"></span>Impressão protegida

Para ativar a impressão protegida entre o FreeFlow Core e um Servidor de Impressão Xerox FreeFlow, deve-se configurar o seguinte:

- 1. Ativar SSL no controlador de impressão:
	- a. No Servidor FreeFlow Print, faça login como Administrador do sistema.
	- b. Selecione **Configuração** > **SSL/TLS**.
	- c. Clique em **Adicionar certificado**.
	- d. Crie um certificado "Autoassinado" ou importe um certificado assinado escolhendo "Certificado assinado de uma Autoridade de certificado".
	- e. Siga as etapas no Assistente e preencha as informações necessárias.
- f. Clique em **Instalar**.
- g. Clique no botão **Fechar** na janela Certificado após configurar o certificado.
- h. Selecione a opção **Ativar SSL/TLS**.
- i. Clique no botão **Fechar** e reinicialize o controlador de impressão, se necessário.
- 2. Ative o certificado da impressora no sistema FreeFlow Core.
	- a. Na área de trabalho FreeFlow Core, inicie a ferramenta FreeFlow Core Certificate.
	- b. Especifique o endereço IP ou o nome DNS do Controlador de impressão.
	- c. Escolha o Controlador de impressão.
	- d. Clique em **Recuperar certificado**.
	- e. Depois que o certificado for instalado, aparecerá a mensagem Certificado instalado com sucesso.
- 3. Adicione um Destino da impressora por meio do FreeFlow Core e marque a caixa de seleção **Impressão protegida** para executar a comunicação segura.

#### <span id="page-28-0"></span>**Impressão segura nos Controladores EFI Fiery**

Para ativar a impressão protegida entre o FreeFlow Core e um Controlador EFI Fiery, deve-se configurar o seguinte:

- 1. Ativar SSL no controlador de impressão
	- a. Ative a Interface com o usuário Fiery inserindo o endereço IP do Fiery em um navegador da Web ou na Estação de trabalho de comando Fiery.
	- b. Selecione a opção **Configuração do Fiery**.
	- c. Faça login com as credenciais do Controlador Fiery.
	- d. Selecione a opção **Segurança** e crie um certificado autoassinado ou preencha os detalhes com os certificados do CA.
	- e. Ative **SSL\TLS** na tela de configuração.
	- f. Após selecionar Ativar e confirmar, selecione **sim** quando solicitado a reiniciar o Controlador de impressão.
- 2. Ative o certificado da impressora no sistema FreeFlow Core.
	- a. Na área de trabalho do FreeFlow Core, ative a ferramenta FreeFlow Core Configuração e selecione a guia Certificados Core.
	- b. Especifique o endereço IP ou o nome DNS do Controlador de impressão.
	- c. Escolha o Controlador de impressão.
	- d. Clique em **Recuperar certificado**.
	- e. Depois que o certificado for instalado, aparecerá a mensagem Certificado instalado com sucesso.
- 3. No FreeFlow Core, adicione um Destino da impressora e marque a caixa de seleção **Impressão protegida** para ativar a comunicação segura.

# <span id="page-28-1"></span>Salvar um tíquete JDF em sistema de arquivos remoto

Ao configurar um Nó de salvamento com as opções para salvar o tíquete como JDF e o caminho do arquivo para recuperar um sistema de arquivos remoto (por exemplo, [\\host\sharedDir\)](file://host/sharedDir), a ID de login do Servidor FreeFlow Core JMF deverá ser alterada para um usuário que tenha acesso ao local do diretório remoto.

# <span id="page-29-0"></span>Variáveis de ambiente e script do FreeFlow Core Windows

Sempre use as Variáveis de ambiente do Windows do FreeFlow Core em vez dos caminhos codificados por hardware ao criar scripts e personalizações. As variáveis de ambiente listadas a seguir foram criadas especificamente para o propósito de script e personalização.

#### **Todas as configurações do FreeFlow**

FF\_CORE\_HOME > Diretório de instalação Padrão = C:\Program Files\Xerox\FreeFlow Core *ou* C:\Program Files\Xerox \FreeFlow Core Submit

#### **Servidores do FreeFlow Core**

XRX\_TENANTSHOMEROOT > Dados do lacatário. (Por exemplo, Pasta ativa, Pré-ajustes, Spool) Padrão = C:\Xerox\FreeFlow\Core

XRX\_I2S\_DATAPATH > Dados I2S Padrão = C:\Xerox\FreeFlow\Core\I2S\Data

Não use a variável sem marca I2S\_DATA\_PATH. Isso foi descontinuado e está sujeito à remoção sem aviso prévio.

#### **Diretrizes gerais**

- Não coloque scripts ou ferramentas personalizadas em um diretório diferente daquele criado pelo usuário.
- Não crie diretórios de uso particular nas estruturas do diretório do produto.
- Não use diretórios criados pelos instaladores de produtos a menos que sejam designados para uso do cliente (por exemplo, Pastas ativas, Pré-ajustes).

Não crie caminhos de diretório codificados por hardware, pois eles sempre estão sujeitos a alteração quando o produto evolui.

### <span id="page-29-1"></span>Backup e restauração

O backup do software é uma responsabilidade do cliente. O backup do produto FreeFlow pode ser executado usando qualquer software de backup e restauração comercialmente disponível. Assegure-se de executar um backup completo do sistema que inclua todas as unidades de hardware que contenha o produto FreeFlow e o software de banco de dados. É recomendável que o software de backup possa fazer backup dos arquivos abertos.

### <span id="page-29-2"></span>Recursos on-line

Para obter documentação adicional do produto, fóruns de comunidade e suporte, acesse: [http://www.Xerox.com/Automate.](http://www.xerox.com/automate)

# <span id="page-30-0"></span>7. Divulgações de licenças de terceiros

# <span id="page-30-1"></span>Divulgações de licenças

As divulgações de licenças para componentes de terceiros usados no Xerox® FreeFlow® Core podem ser encontradas em C:\Program Files\Xerox\FreeFlowCore\ThirdPartyLicenses para instalações executadas que usam o local padrão.

Para instalações executadas com um local de unidade diferente, as divulgações de licenças podem ser encontradas na pasta ThirdPartyLicenses no local da instalação.